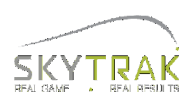

- ① SkyTrakセンサーにて測定をします。
- ② 測定後、右上の三本線をタップします。

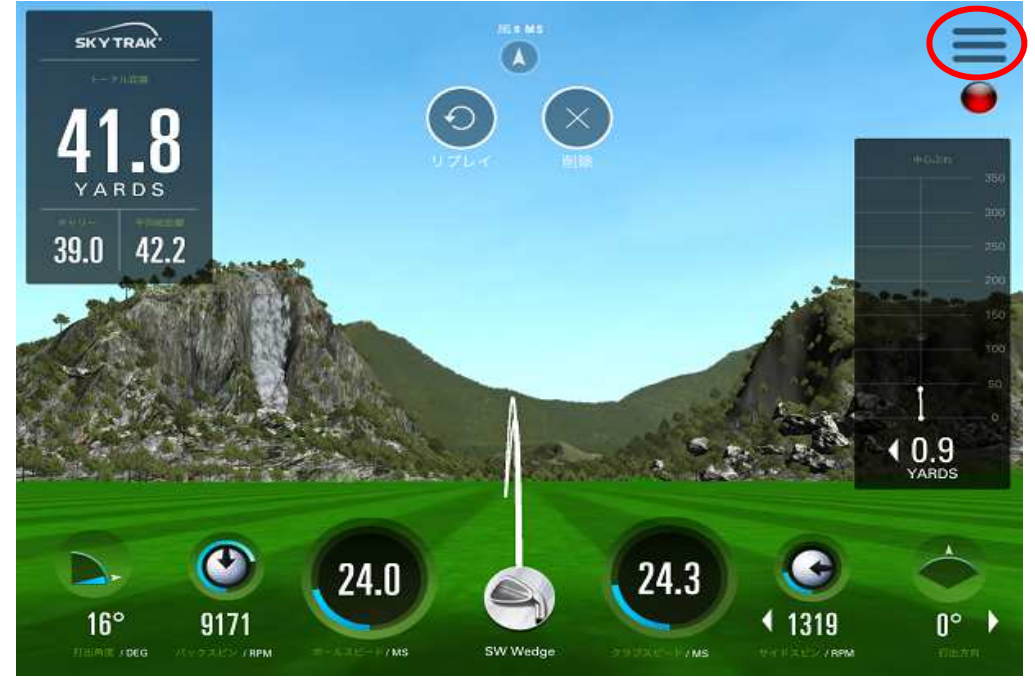

③ 「セッションヒストリー」をタップします。

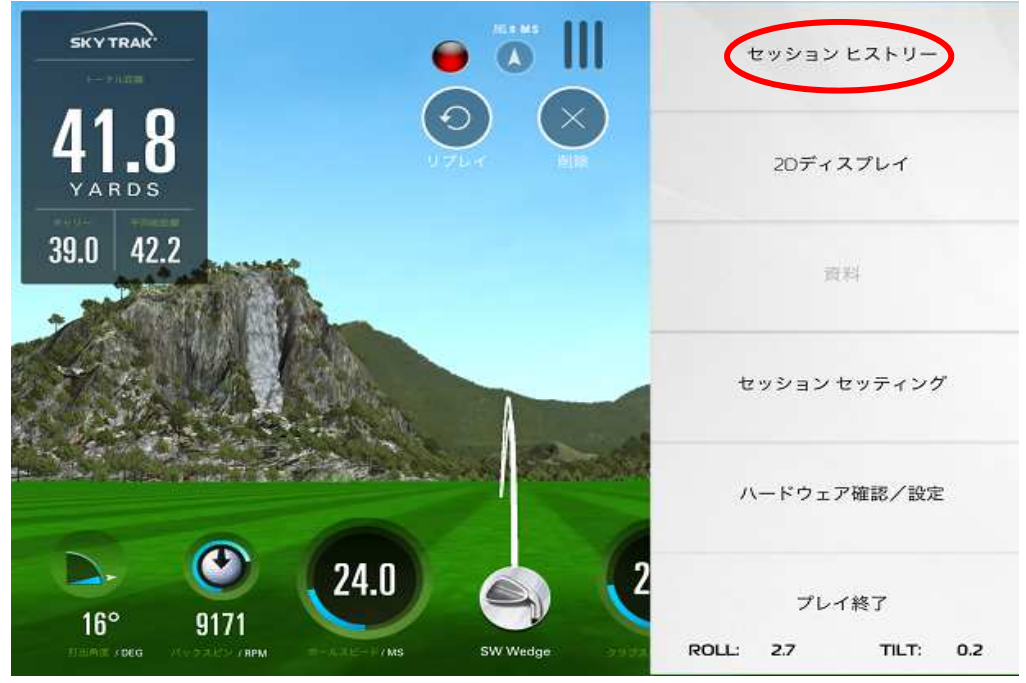

## ④ 「データ出力」をタップします。

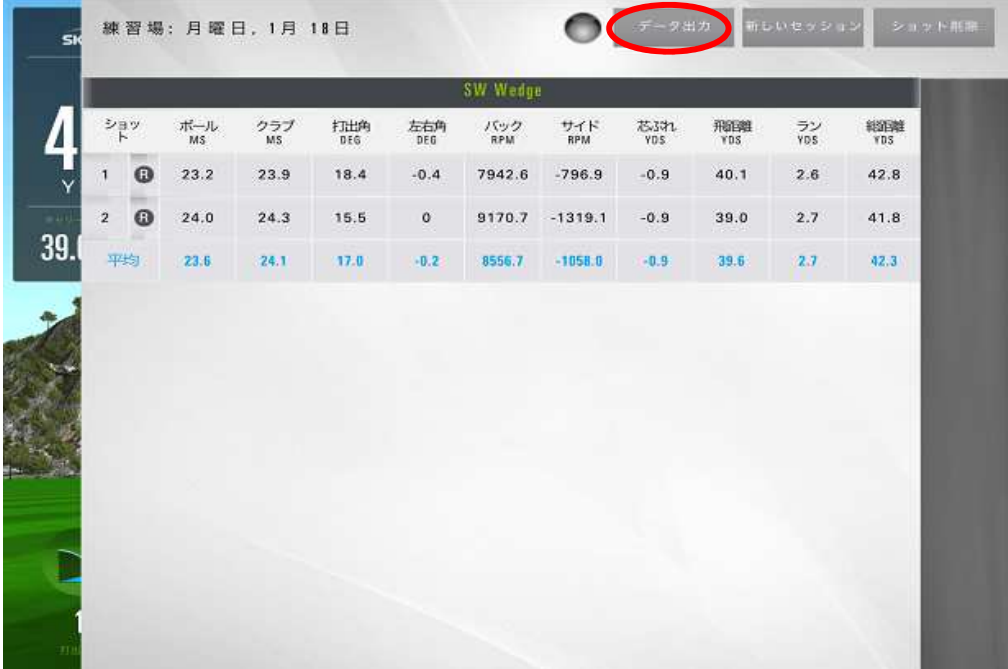

⑤ 「OK」をタップし完了します。

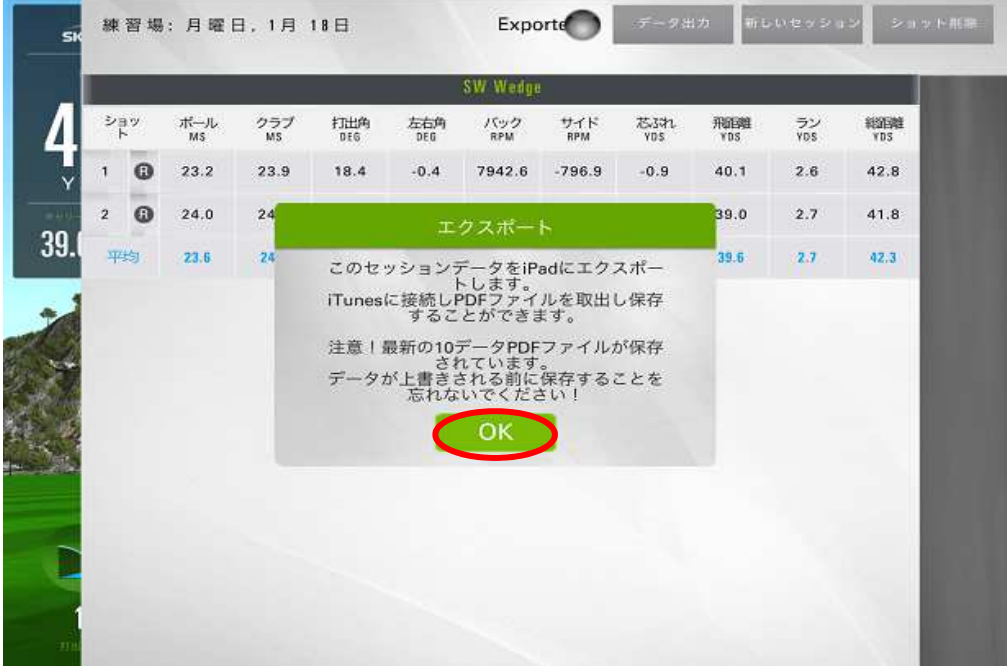

- ⑥ 次にパソコンとiPadを接続します。
- ⑦ パソコンの「iTunes」を起動し左上の「iPadマーク」をクリックします。 ※インストールされていない場合、事前にインストールして下さい。

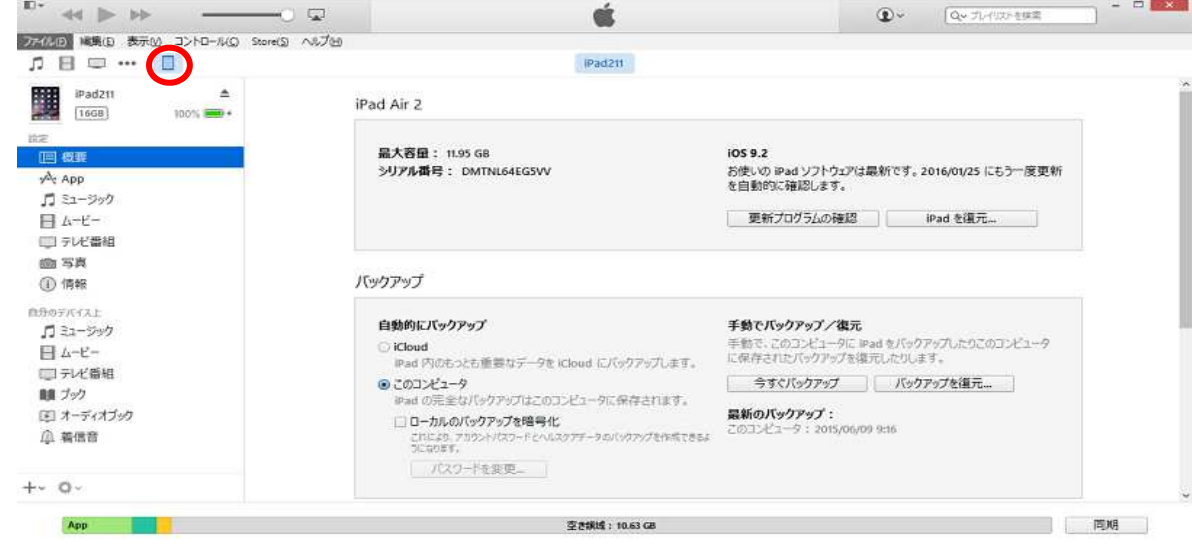

⑧ 左の「APP」クリックし右画面を下まで移動します。

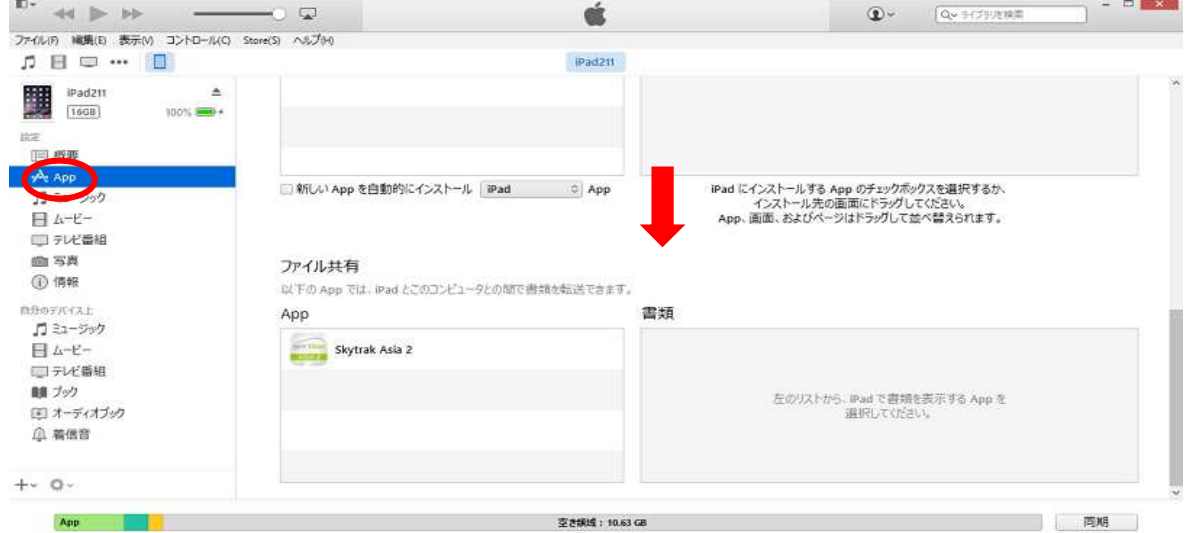

⑨ 「APP」より「SkyTrak Asia」又は「SkyTrak Asia2」クリックします。

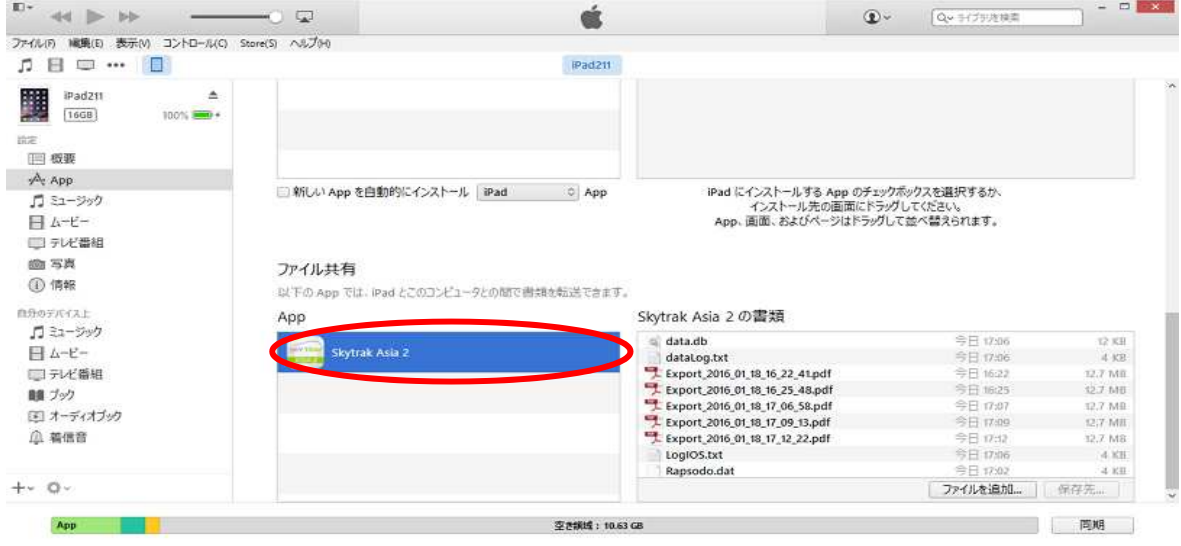

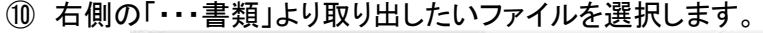

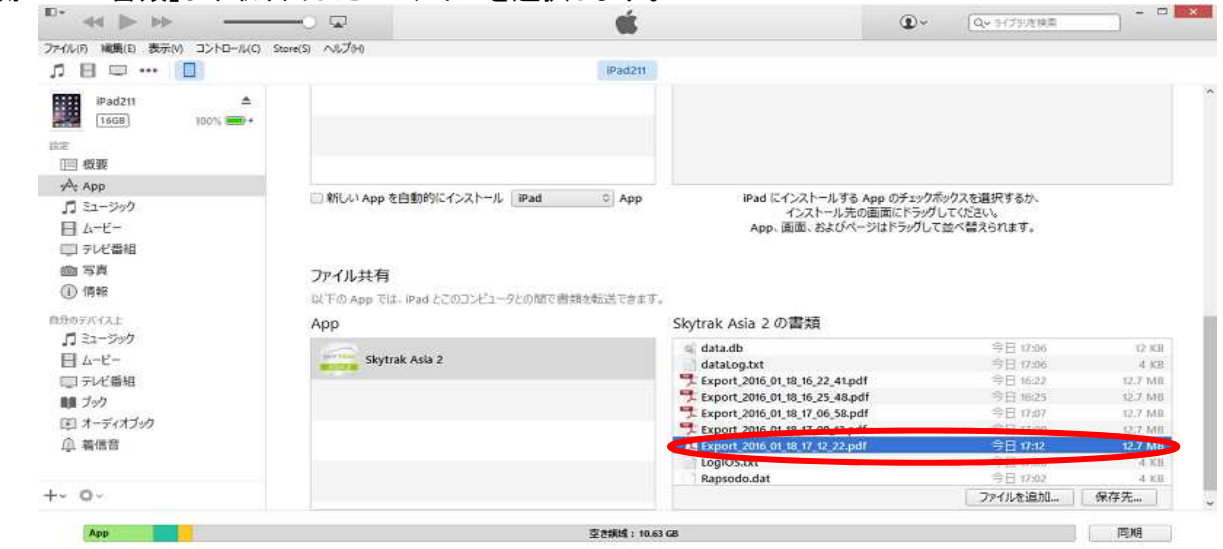

⑪ 保存したい場所を選択し「フォルダーの選択」をクリックします。

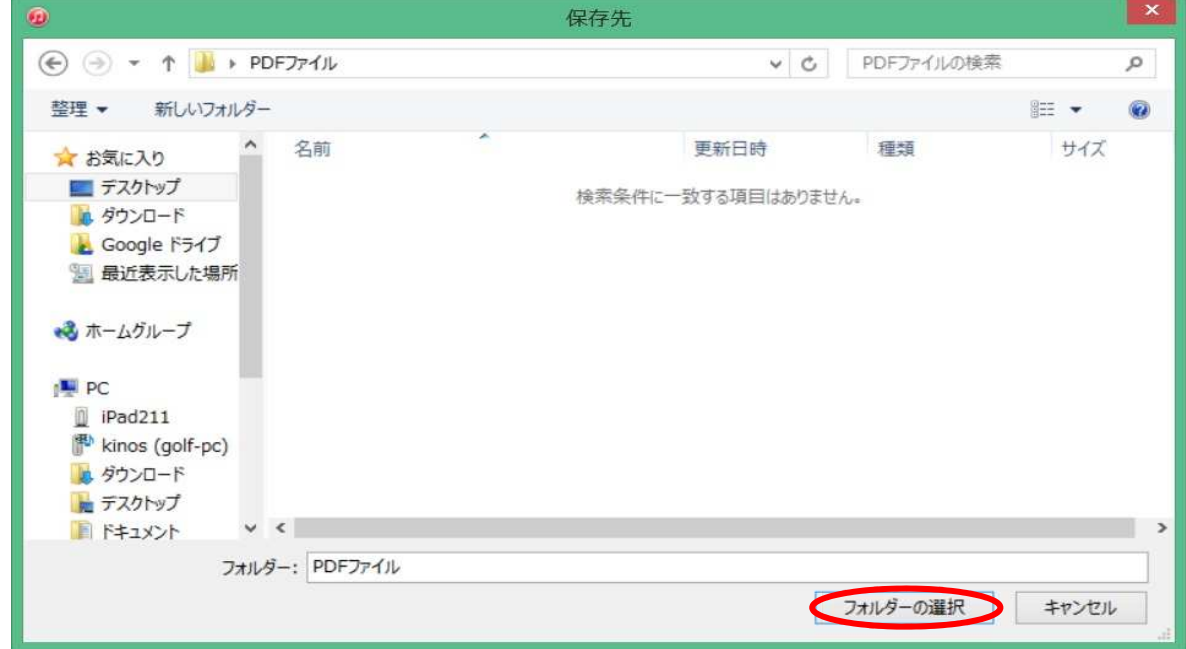

- ⑫ 選択した場所にファイルが保存されますので、プログラムを閉じて下さい。
- ⑬ 以上で作業は完了です。